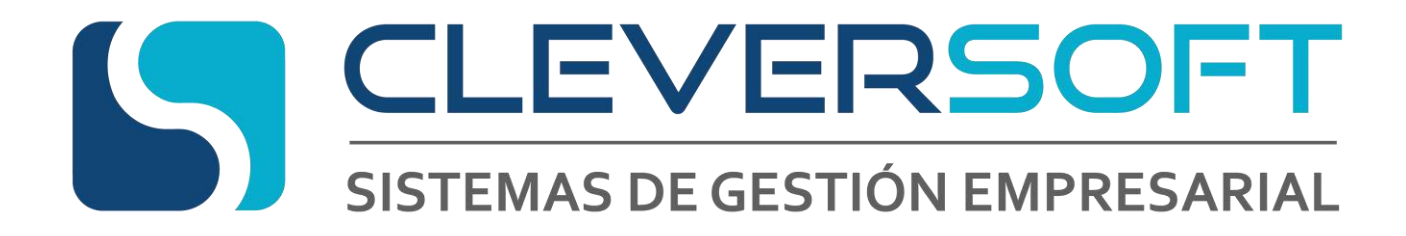

# **Sistema CleverSoft en la Nube**

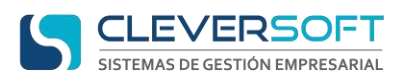

# Contenido

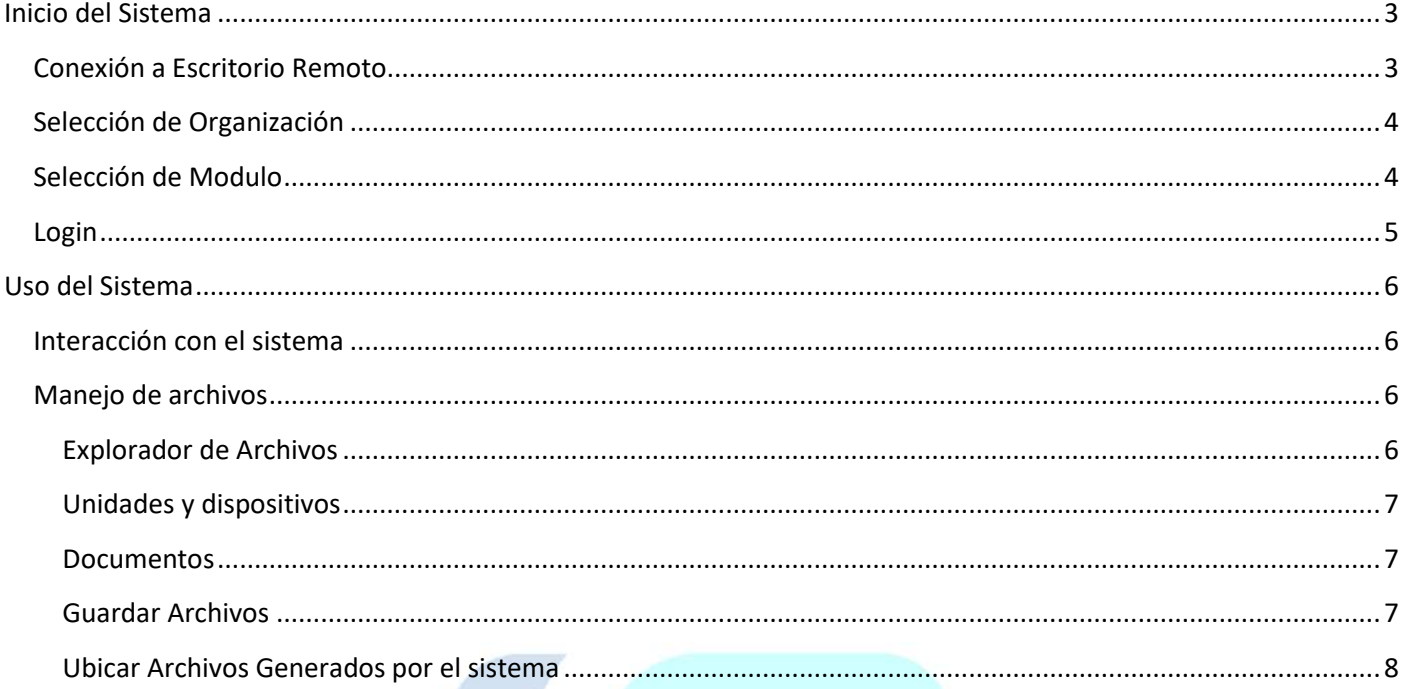

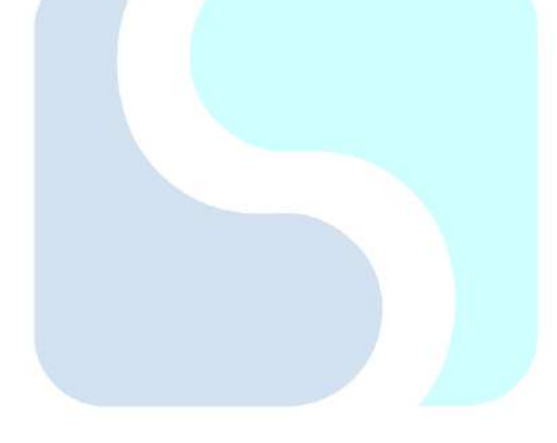

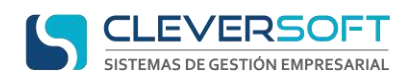

# **Inicio del Sistema**

# <span id="page-2-1"></span><span id="page-2-0"></span>**Conexión a Escritorio Remoto**

Abra desde su sistema operativo Windows la aplicación **"Conexión a Escritorio Remoto"** e ingrese con la información suministrada por parte de CleverSoft

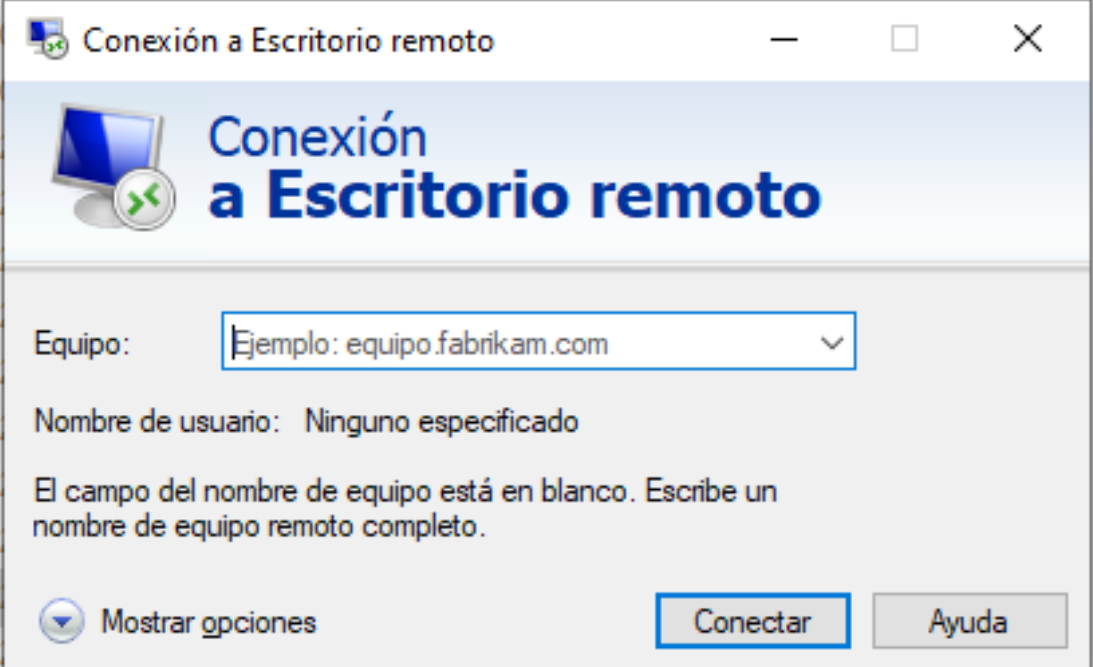

Comienza por la ruta o nombre del equipo al cual se va a conectar. Se presiona **Conectar**.

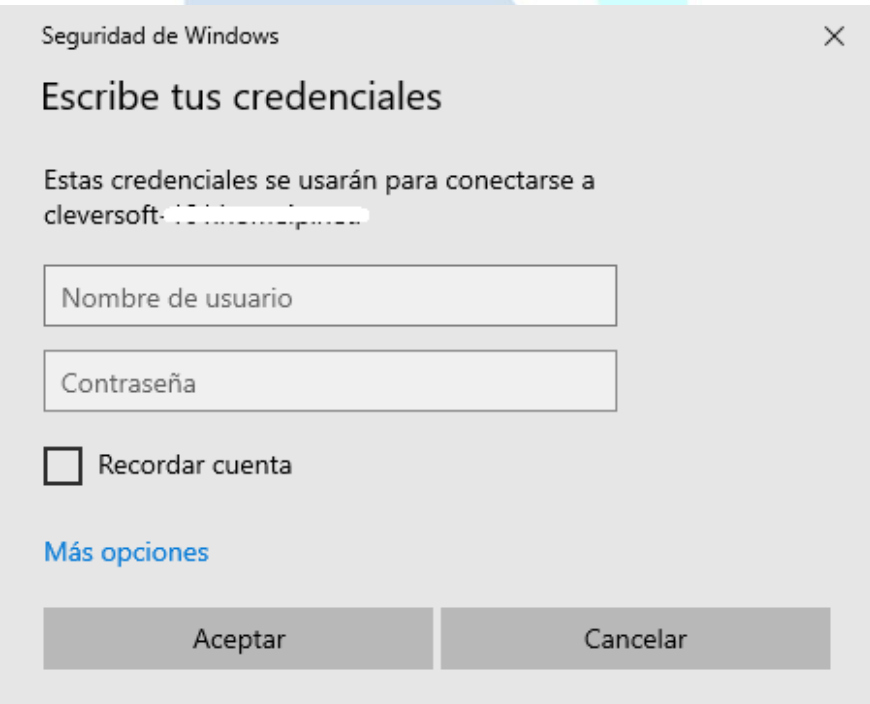

Ingresar con el usuario y contraseña que se le indico para **Conexión a Escritorio Remoto**. Y presiona **Aceptar**.

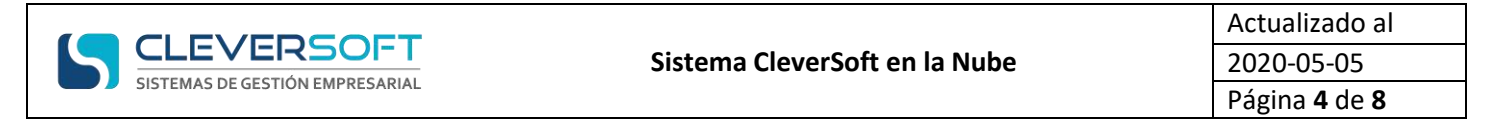

# <span id="page-3-0"></span>**Selección de Organización**

Elegir la organización a la cual desea ingresar, en cuanto a su administración (MULTIPLE EMPRESAS o AMBIENTES DE PRUEBA). Presionando un clic sobre este

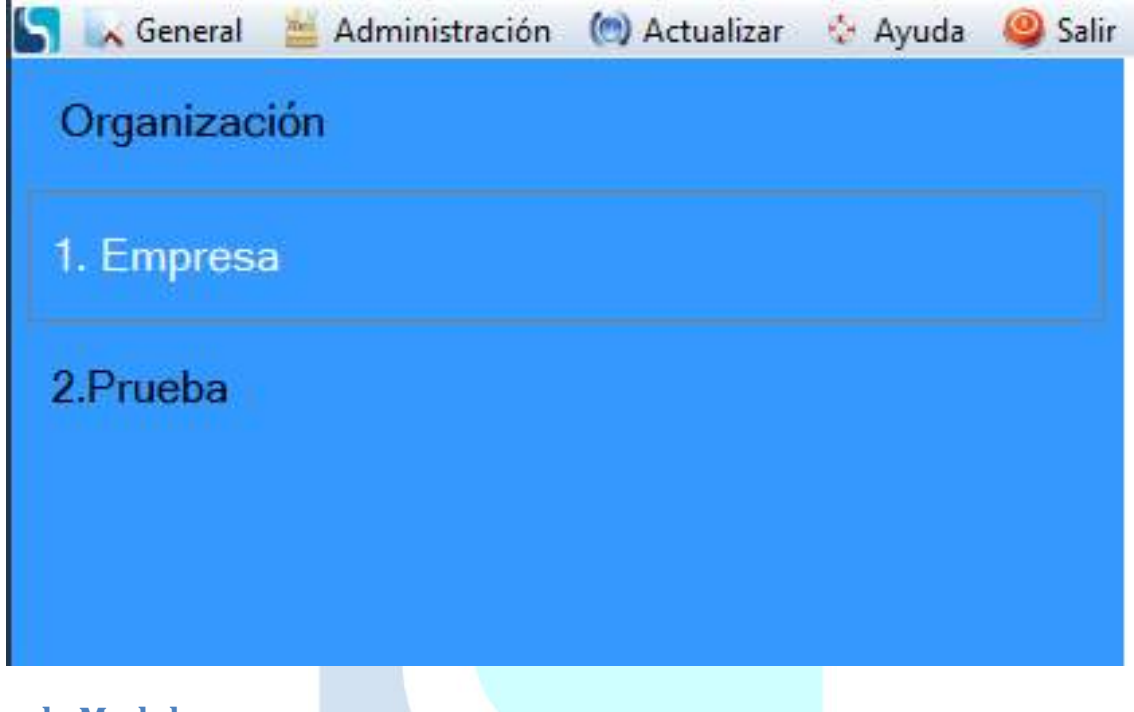

# <span id="page-3-1"></span>**Selección de Modulo**

Elegir el módulo Control de Accesos –AC - . Presionando un clic sobre este

# **Módulos Habilitados**

Gestión Integral - ERP -

Facturación Electrónica - RECE -

Reporting - RPT -

Administración de Usuarios - USEREDIT -

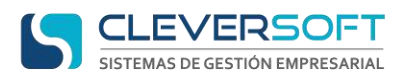

# <span id="page-4-0"></span>**Login**

Para acceder a la ventana de login, luego de seleccionar Organización y Módulo. Presionar el botón

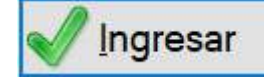

Esperar hasta obtener la siguiente pantalla

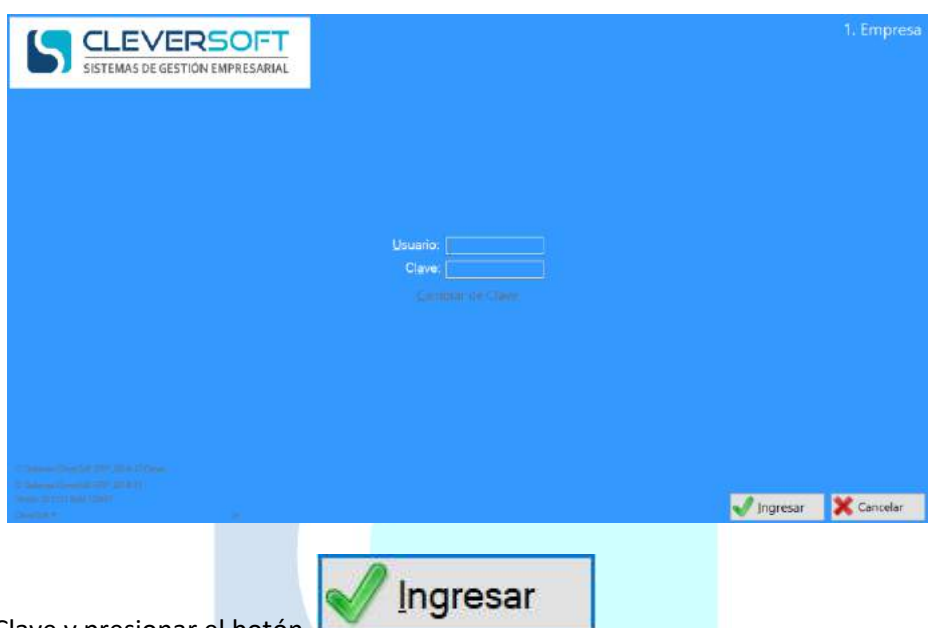

Ingresar Usuario y Clave y presionar el botón

**NOTA: Par obtener acceso al sistema debe solicitarlo a la persona encargada del mismo dentro de su organización.**

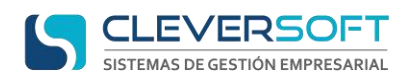

# **Uso del Sistema**

# <span id="page-5-1"></span><span id="page-5-0"></span>**Interacción con el sistema**

Una vez ingresado al sistema, dentro del mismo no tendrá limitante más aquellas que por cuestiones de su labor usted no pueda realizar.

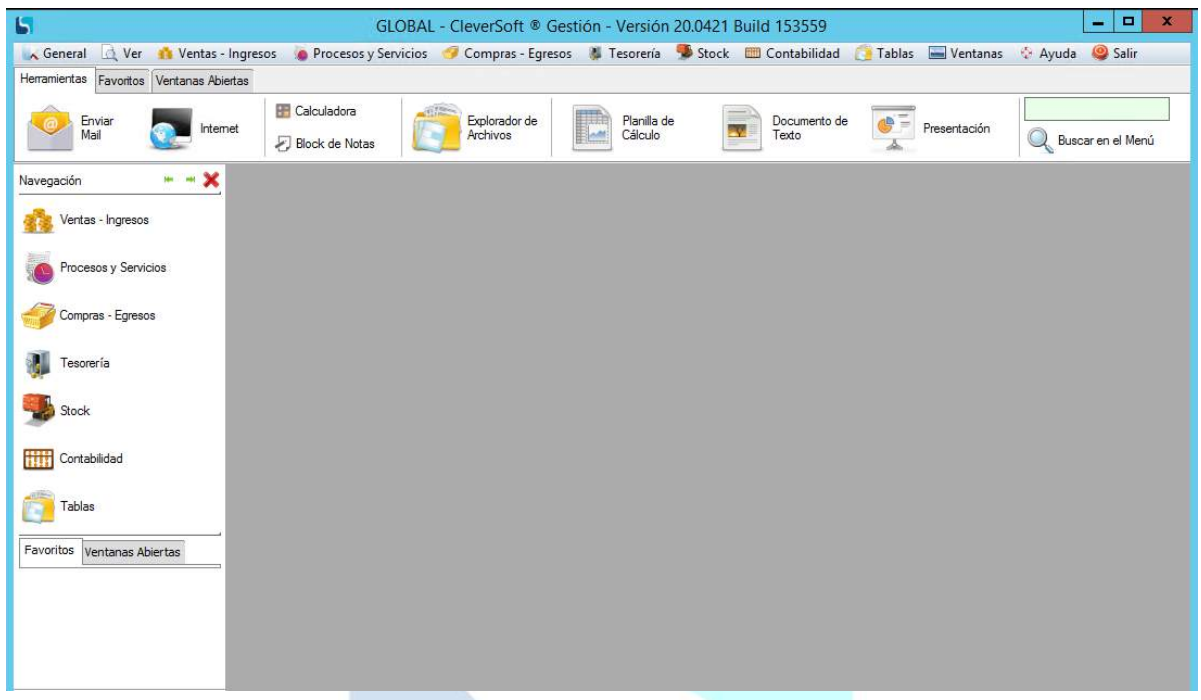

Dentro de este podrá acceder al menú y las funciones del sistema CleverSoft que regularmente usa.

# <span id="page-5-2"></span>**Manejo de archivos**

Por ser un sistema en la nube, las unidades para almacenar información, serán las del equipo del cual nos estamos conectando y una carpeta única para la información que genera el sistema.

Impresoras y demás dispositivos de igual forma serán los del equipo del cual nos conectamos al escritorio remoto.

### <span id="page-5-3"></span>**Explorador de Archivos**

Desde el sistema CleverSoft puede acceder al explorador de Windows, solo presionando desde la barra de accesos rápido

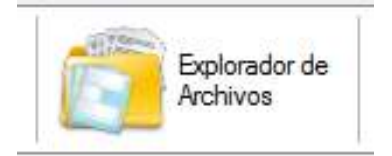

**NOTA:** En caso de no visualizar esta opción ir a menú **VER – Barra de Accesos Rápido**

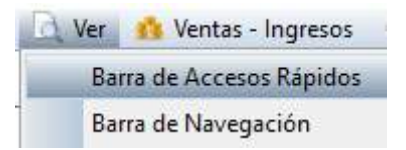

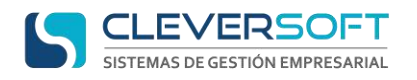

### <span id="page-6-0"></span>**Unidades y dispositivos**

Unidades de la PC desde donde nos conectamos se visualizaran en la parte de dispositivos.

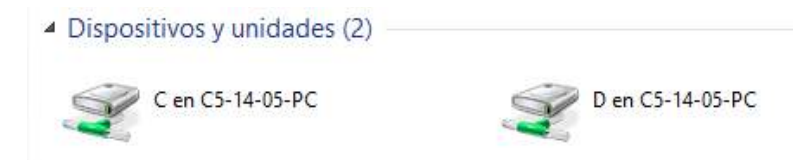

### <span id="page-6-1"></span>**Documentos**

La carpeta Documentos, solo puede accederse desde favoritos

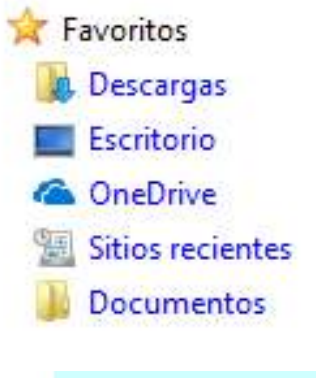

## <span id="page-6-2"></span>**Guardar Archivos**

Al momento de generar un reporte por ejemplo en formato CSV deben presionar **Abrir Archivo**

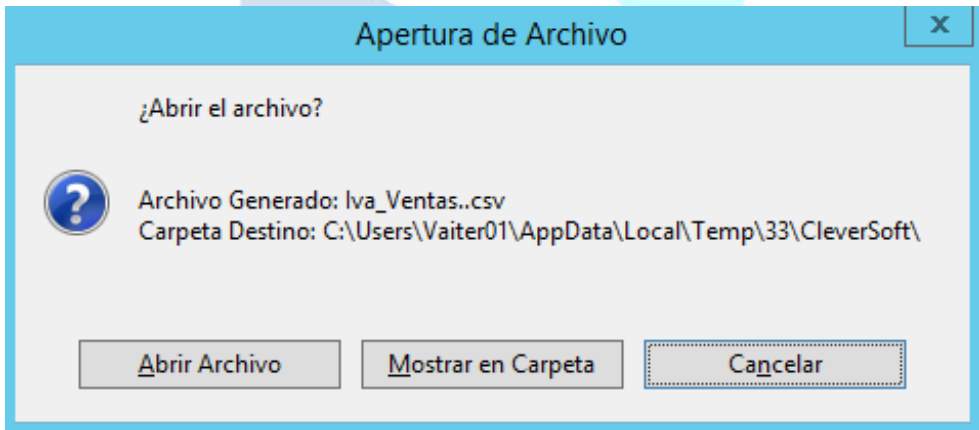

Y Una vez abierto, deberán guardar como, dado que a la carpeta **temp** no se puede acceder les indicara el siguiente error

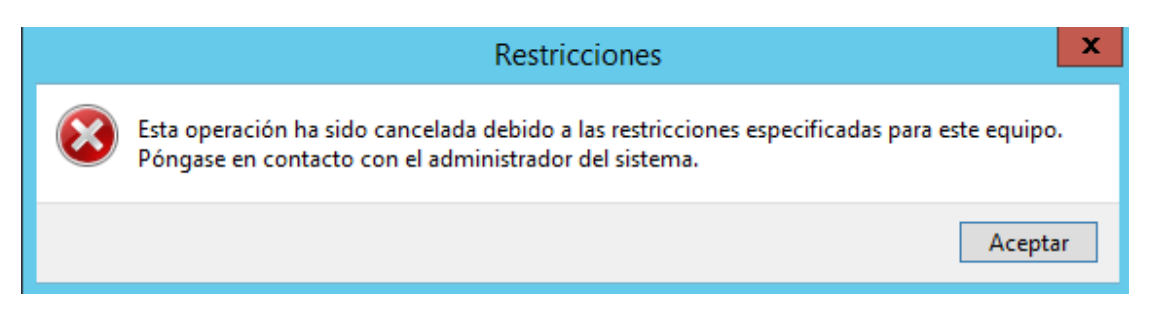

Aparecerá dos veces. Presionar **Aceptar** en ambas ocasiones.

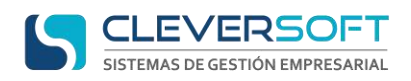

Luego aparecerá una pantalla donde le consultara donde guardar y con qué nombre, en ella solo se pueden elegir las unidades de la pc de donde nos conectamos y la carpeta Documentos ubicada en favoritos.

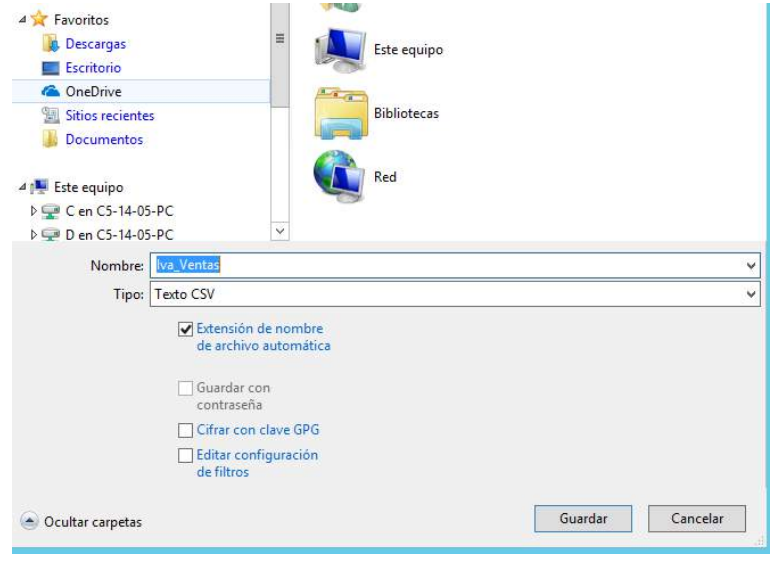

# <span id="page-7-0"></span>**Ubicar Archivos Generados por el sistema**

Para Ubicar Documentos generados por el sistema, como facturas por ejemplo. Ir a la carpeta Documentos desde favoritos

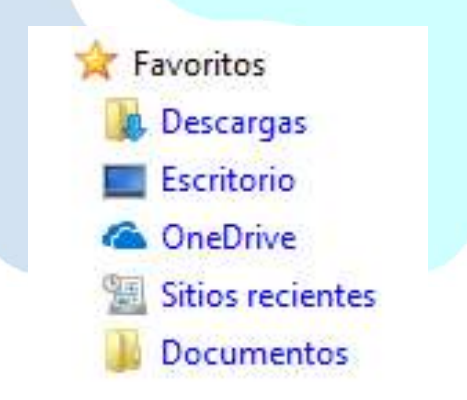

Y ahí navegar en ella para ubicar la misma.